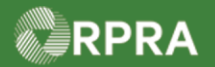

#### **Add or Deactivate a Facility**

This work instruction document covers how to add a new facility or deactivate an existing facility in your company's HWP registry account. If the facility was previously registered in the Hazardous Waste Information Network (HWIN) system, refer to the work instruction titled "Retrieve Facility Information from HWIN" for steps to pull that information from HWIN directly into the HWP.

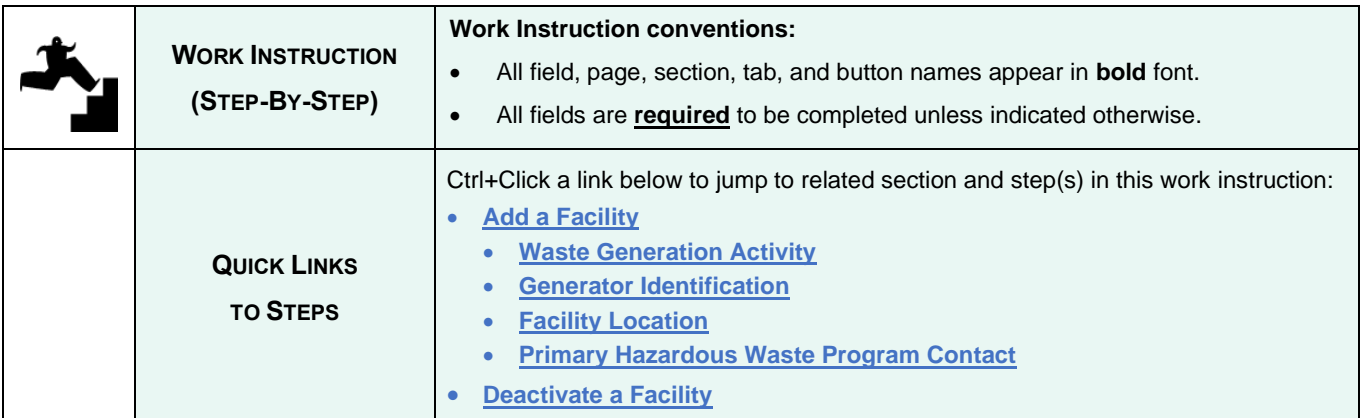

<span id="page-0-0"></span>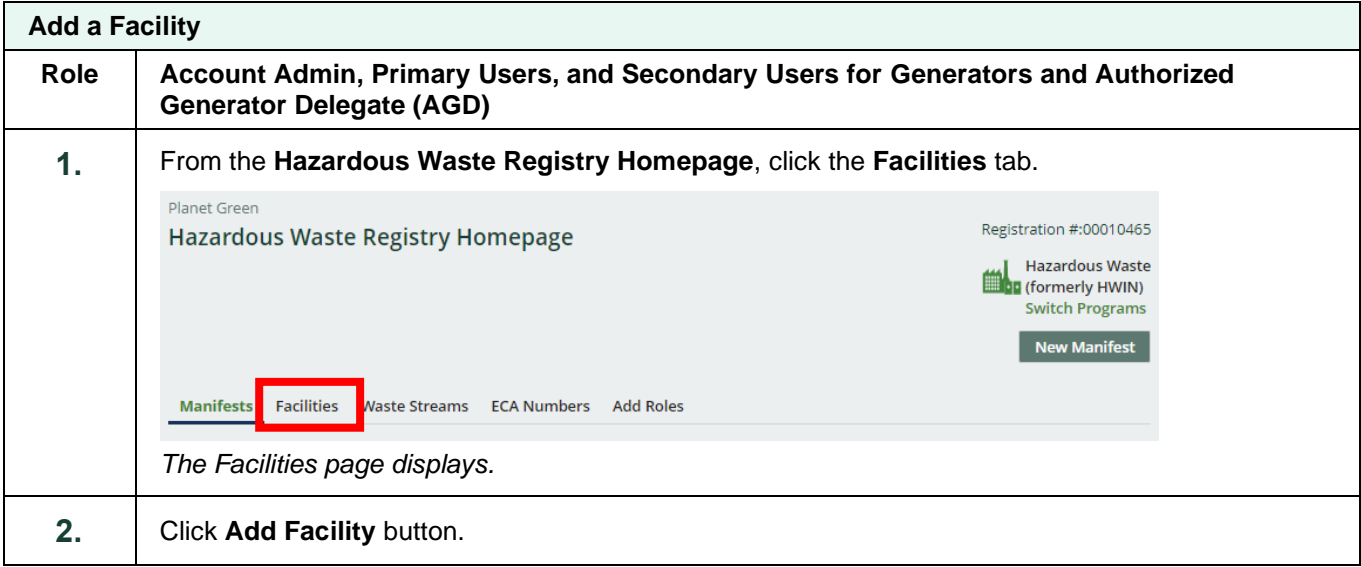

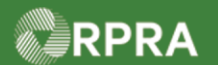

<span id="page-1-0"></span>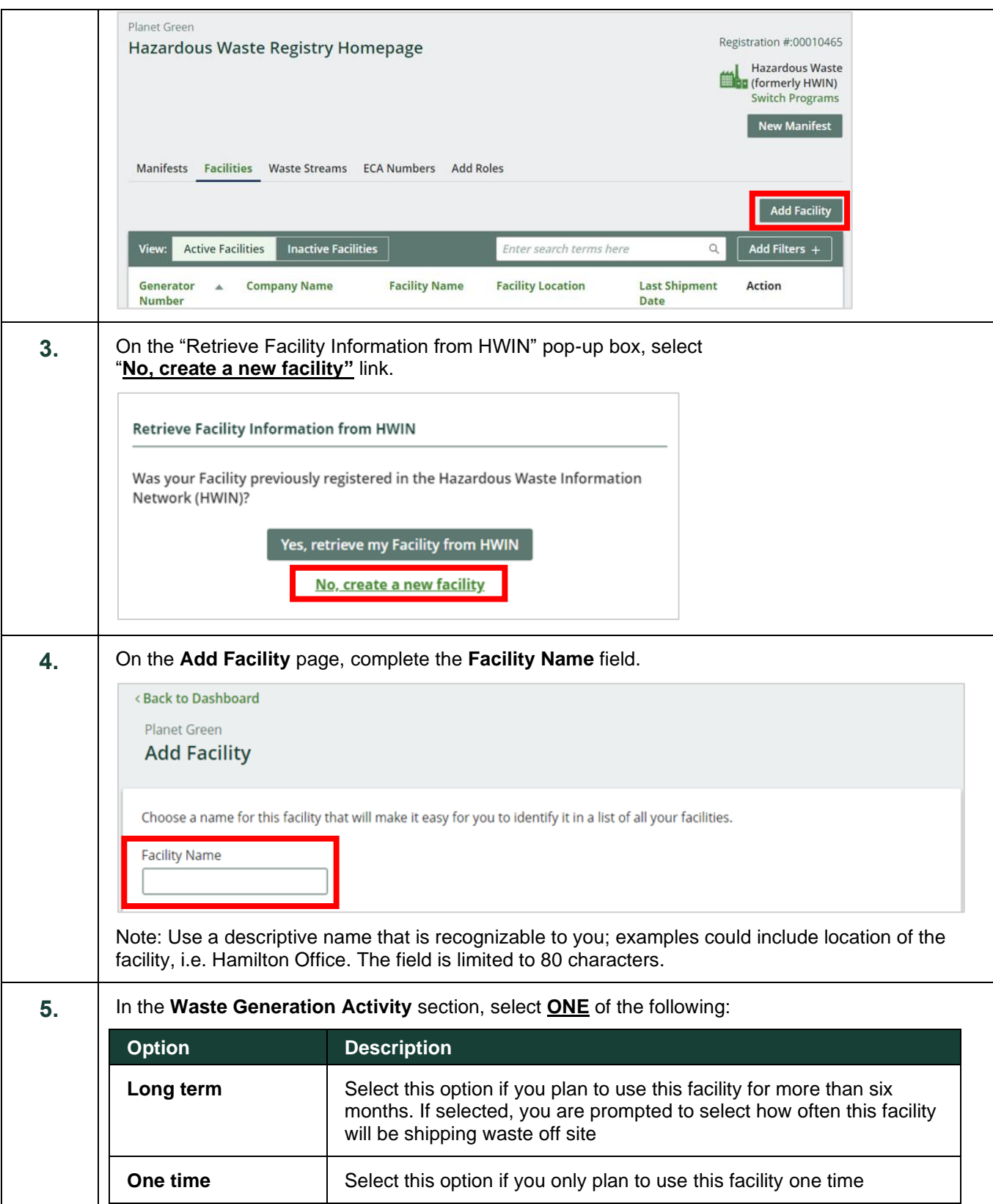

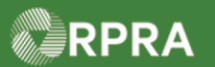

<span id="page-2-1"></span><span id="page-2-0"></span>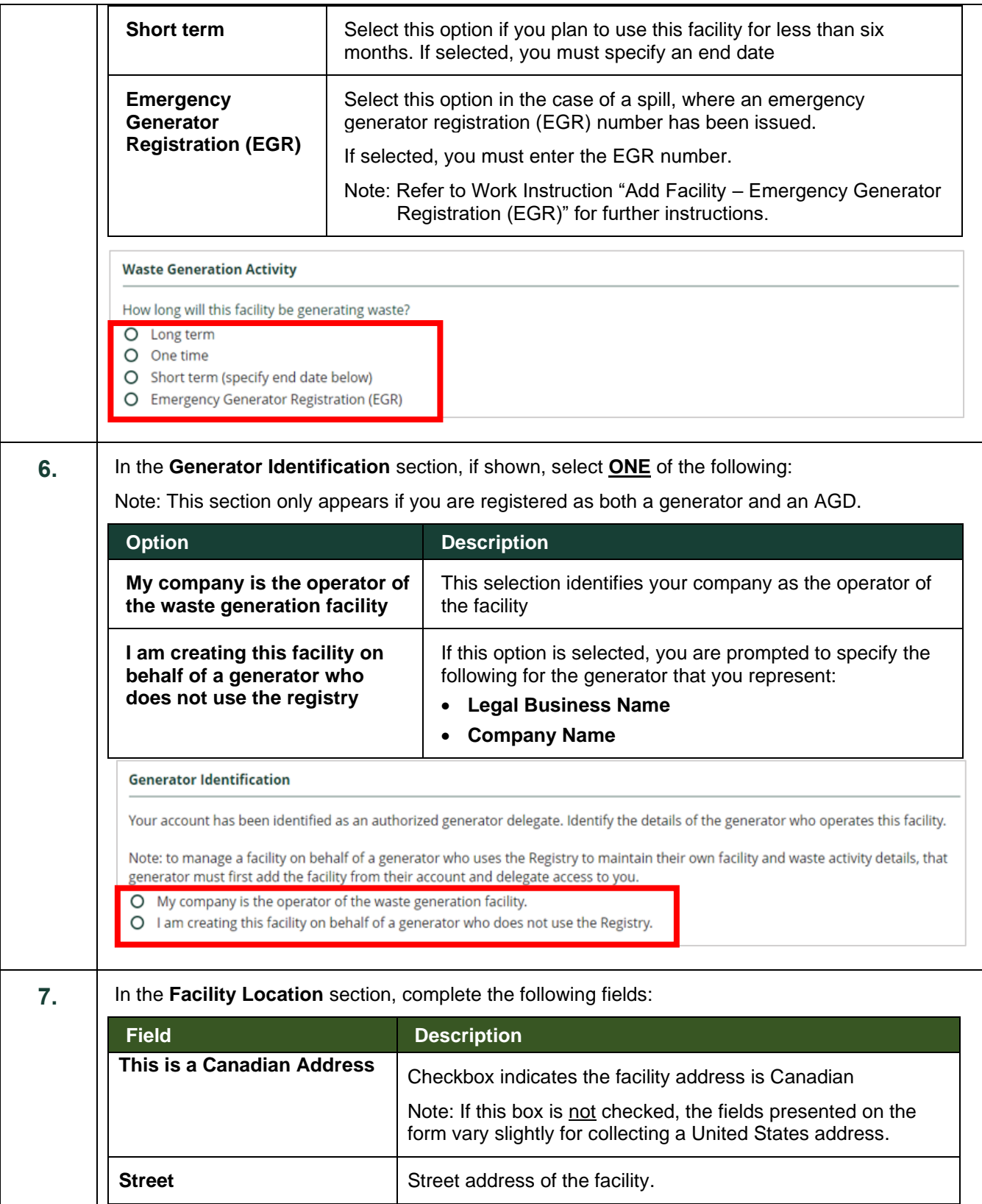

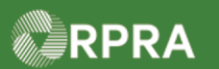

#### **Hazardous Waste Program Registry**

Work Instruction

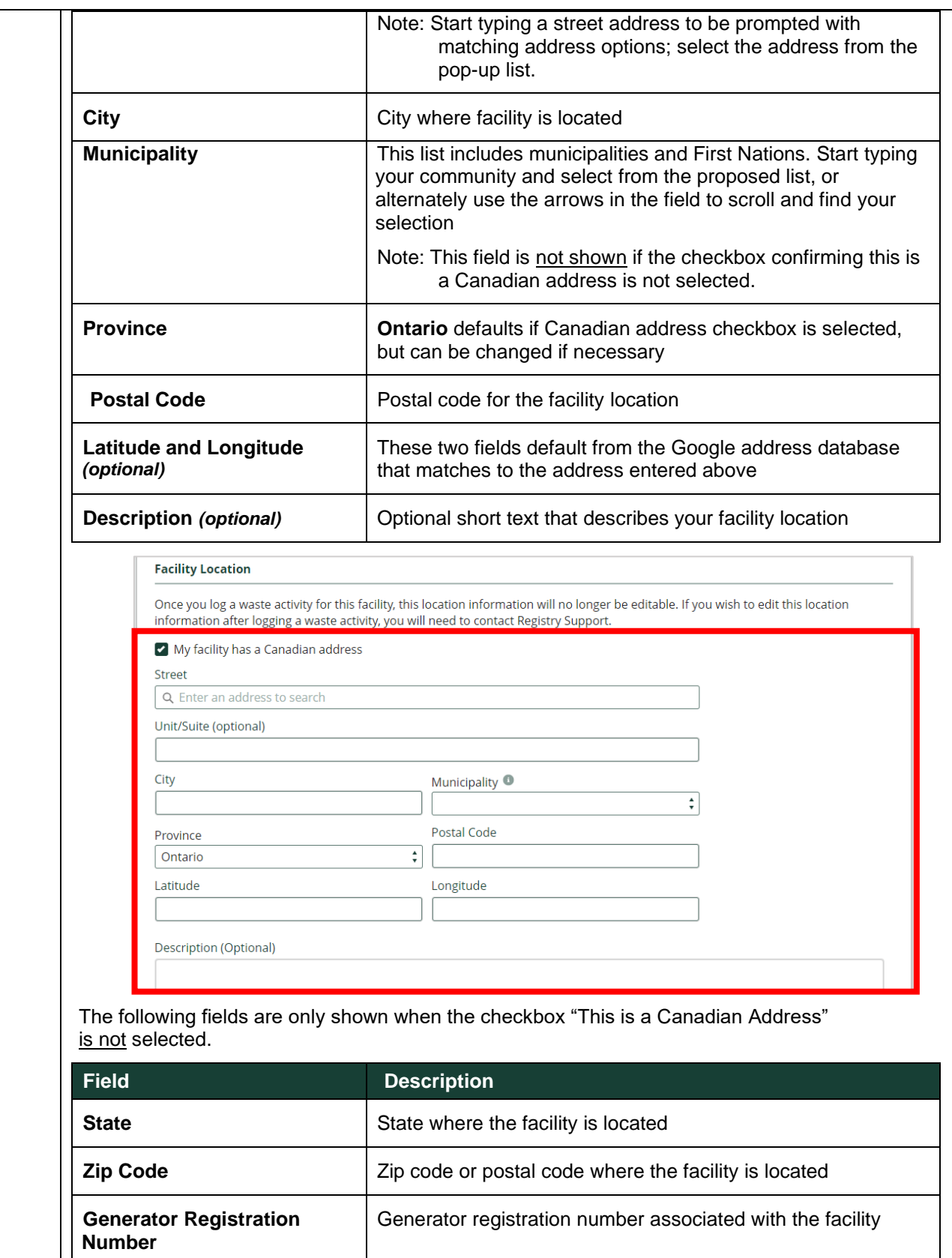

RPRA

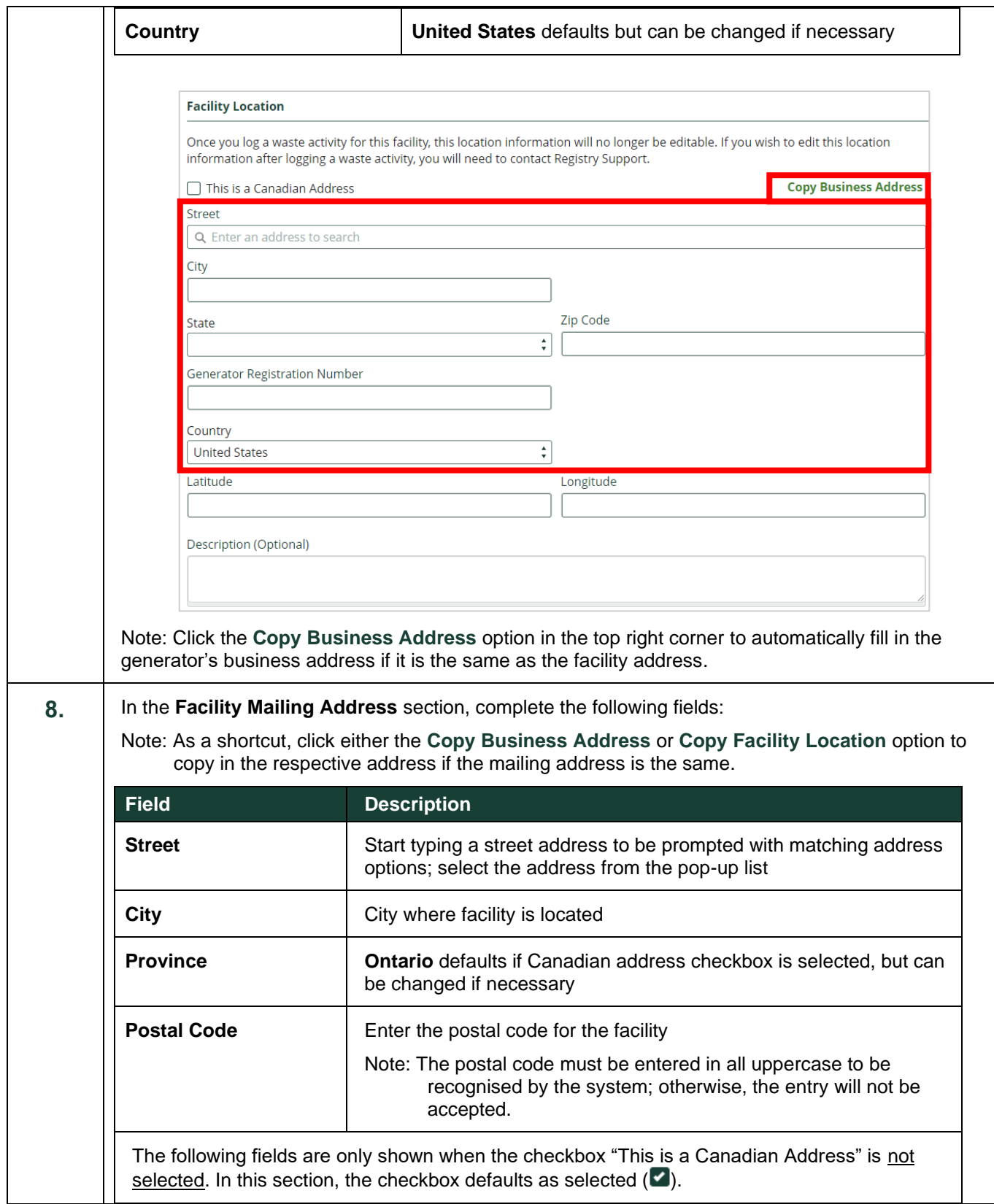

RPRA

<span id="page-5-0"></span>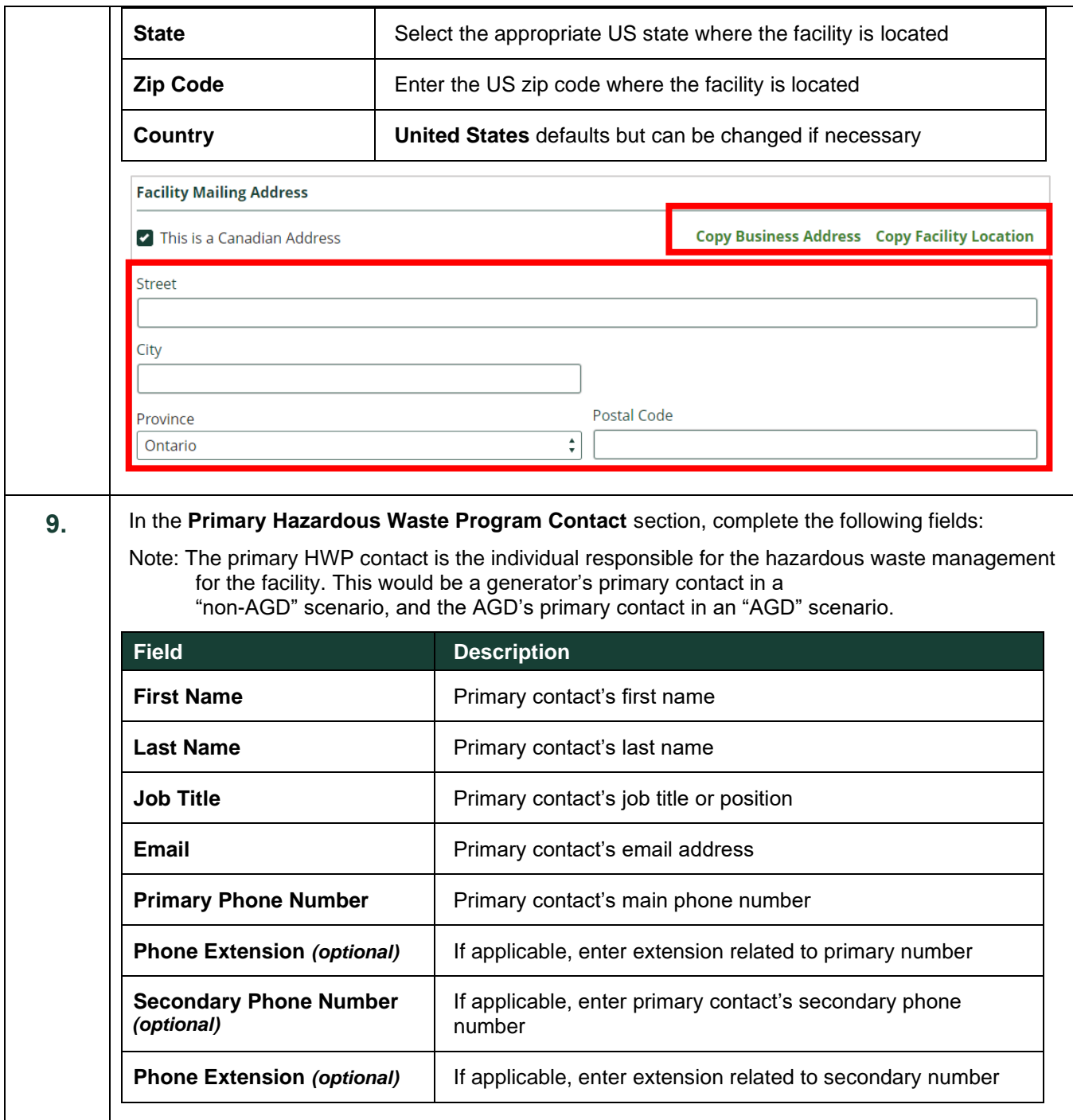

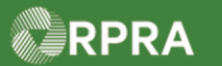

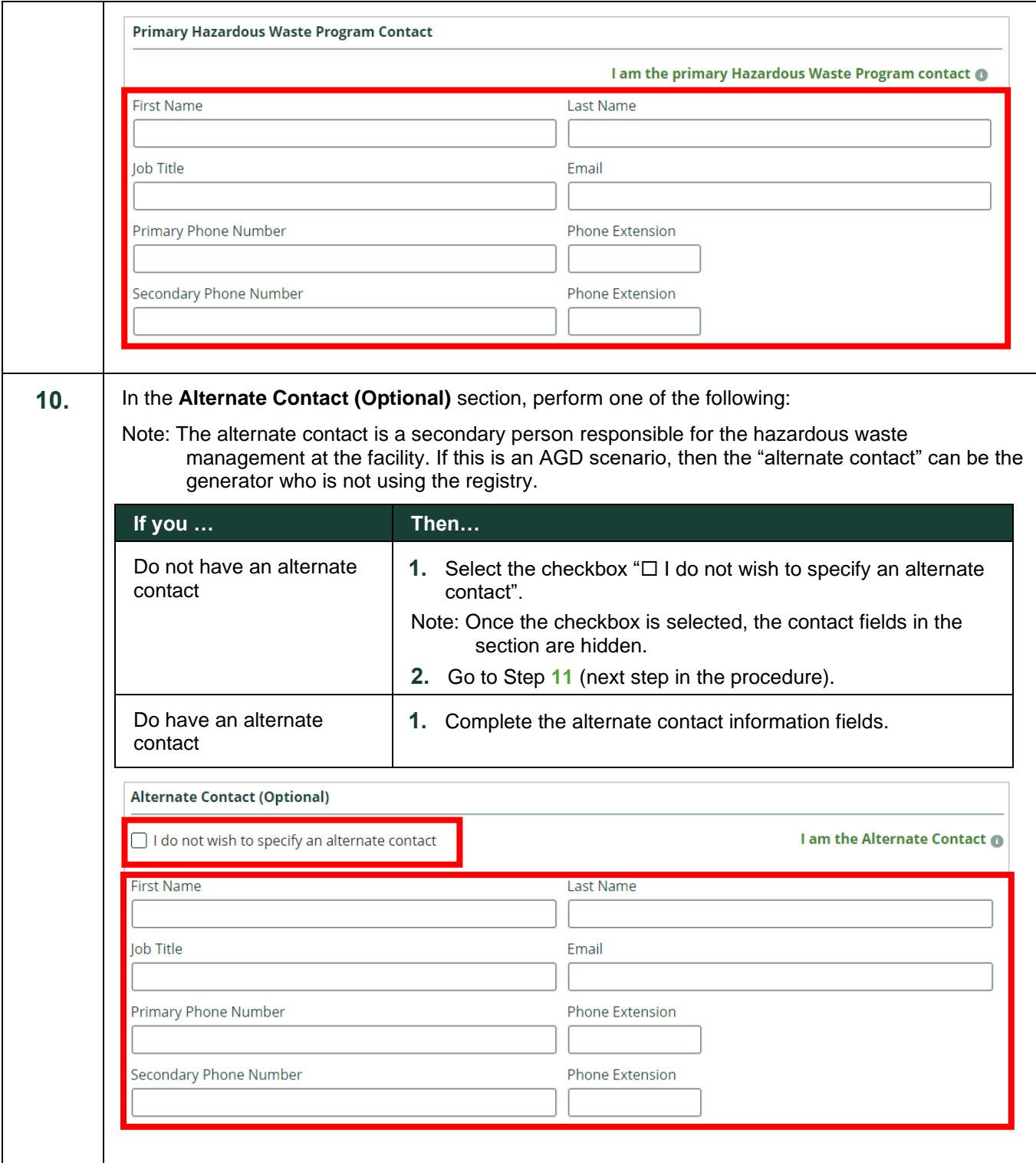

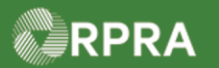

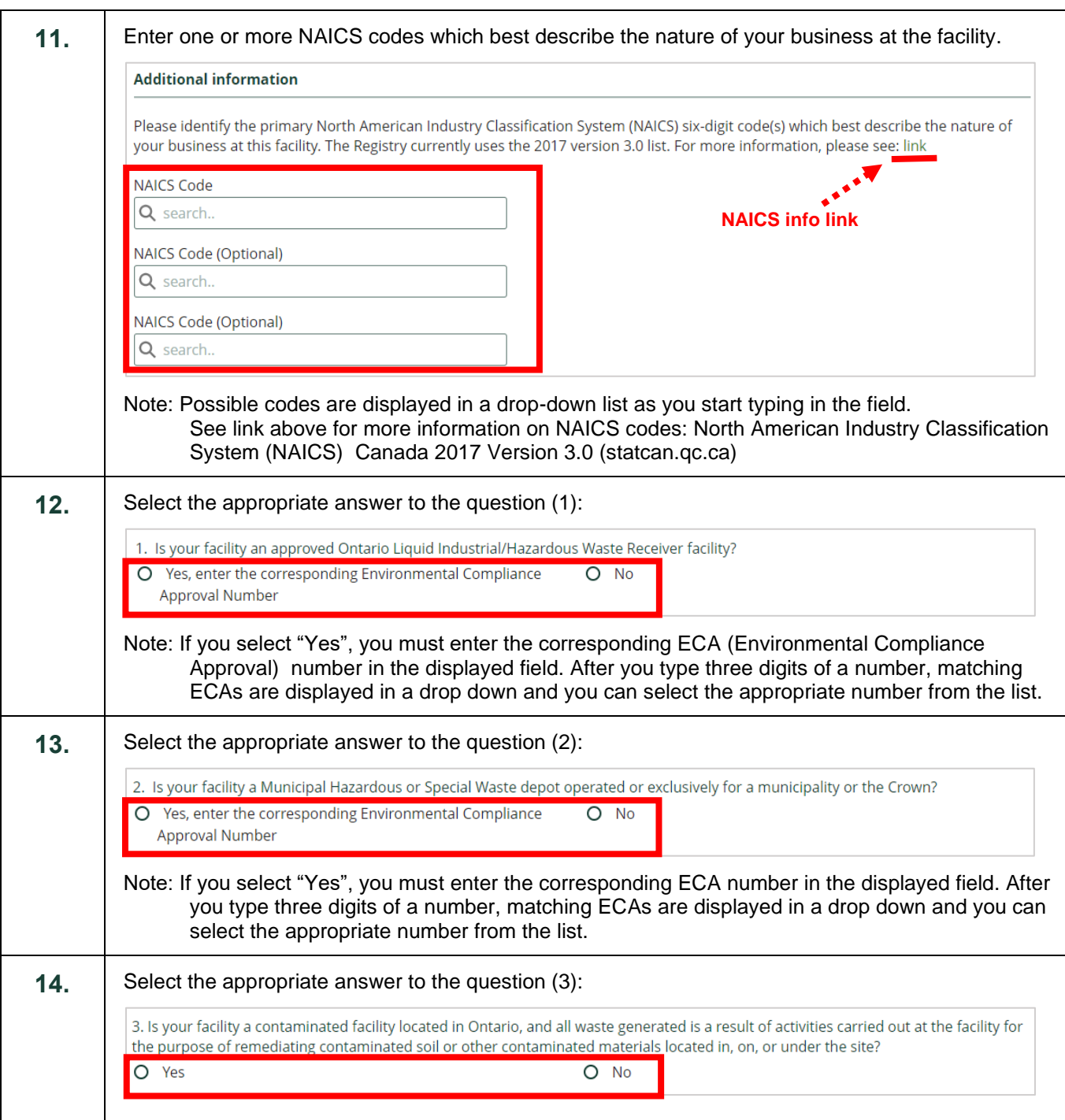

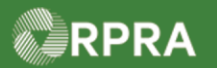

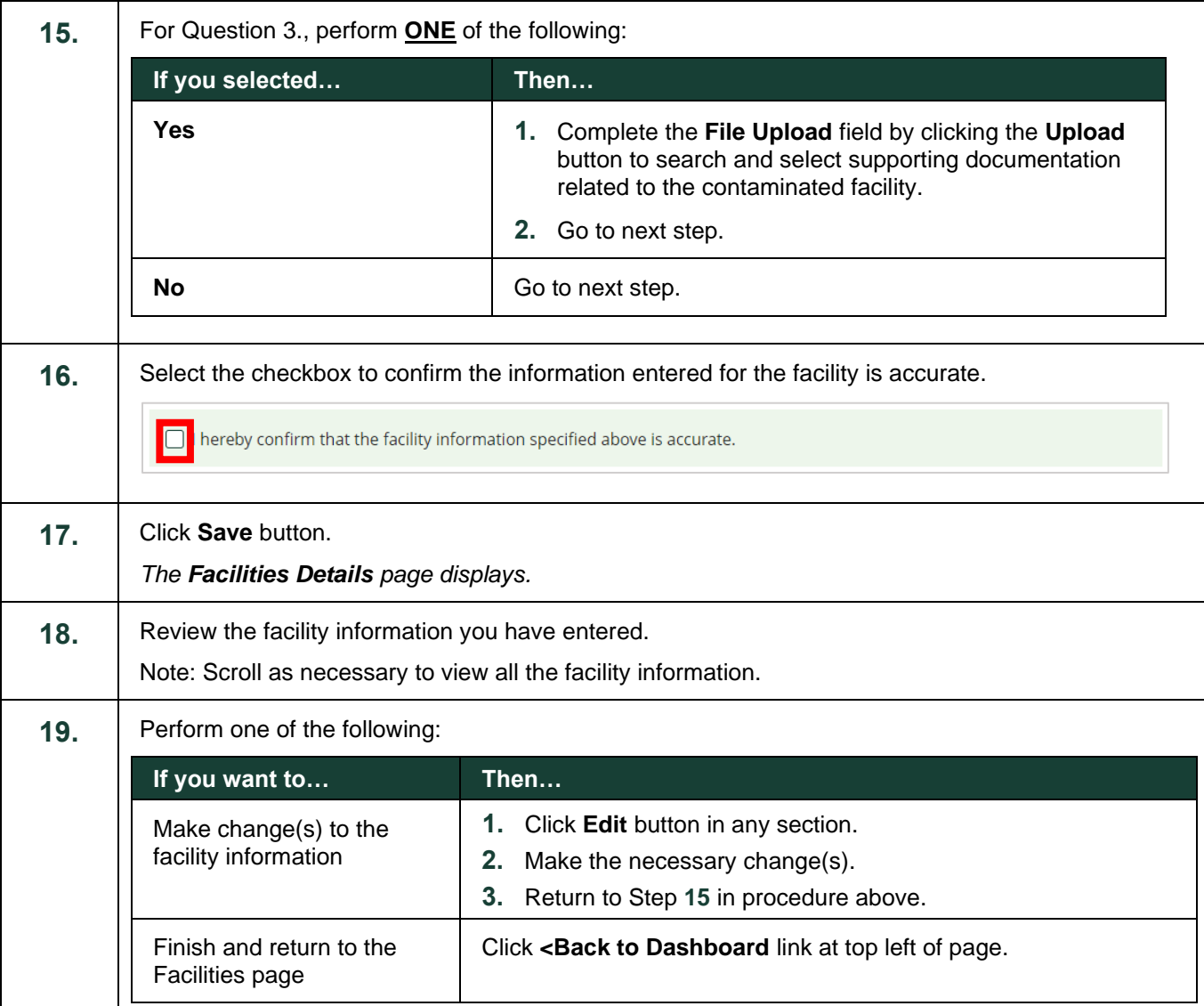

<span id="page-8-0"></span>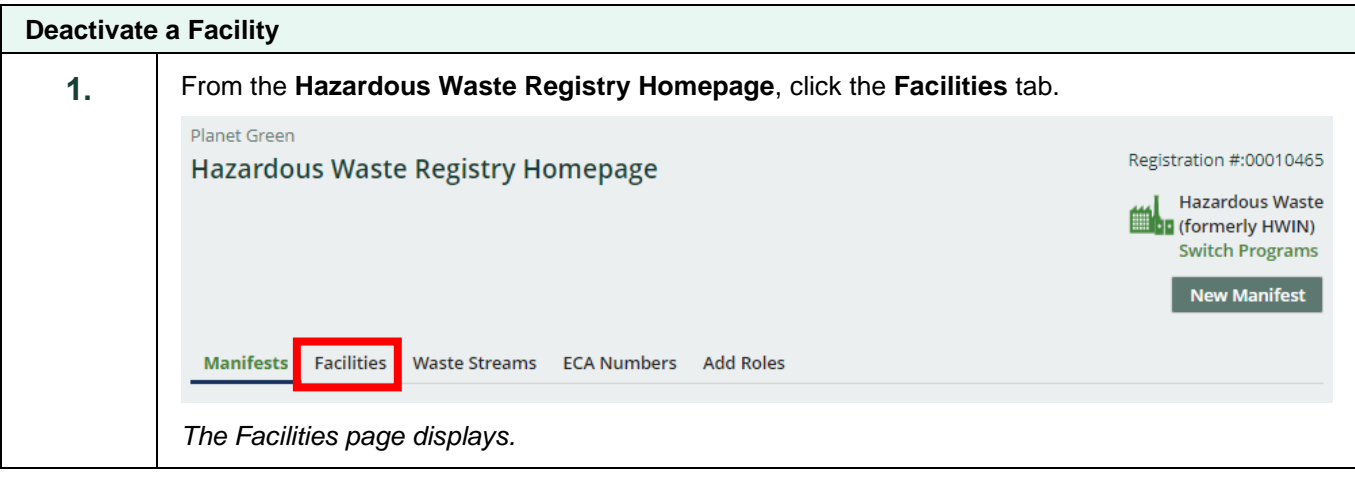

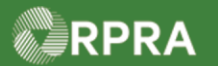

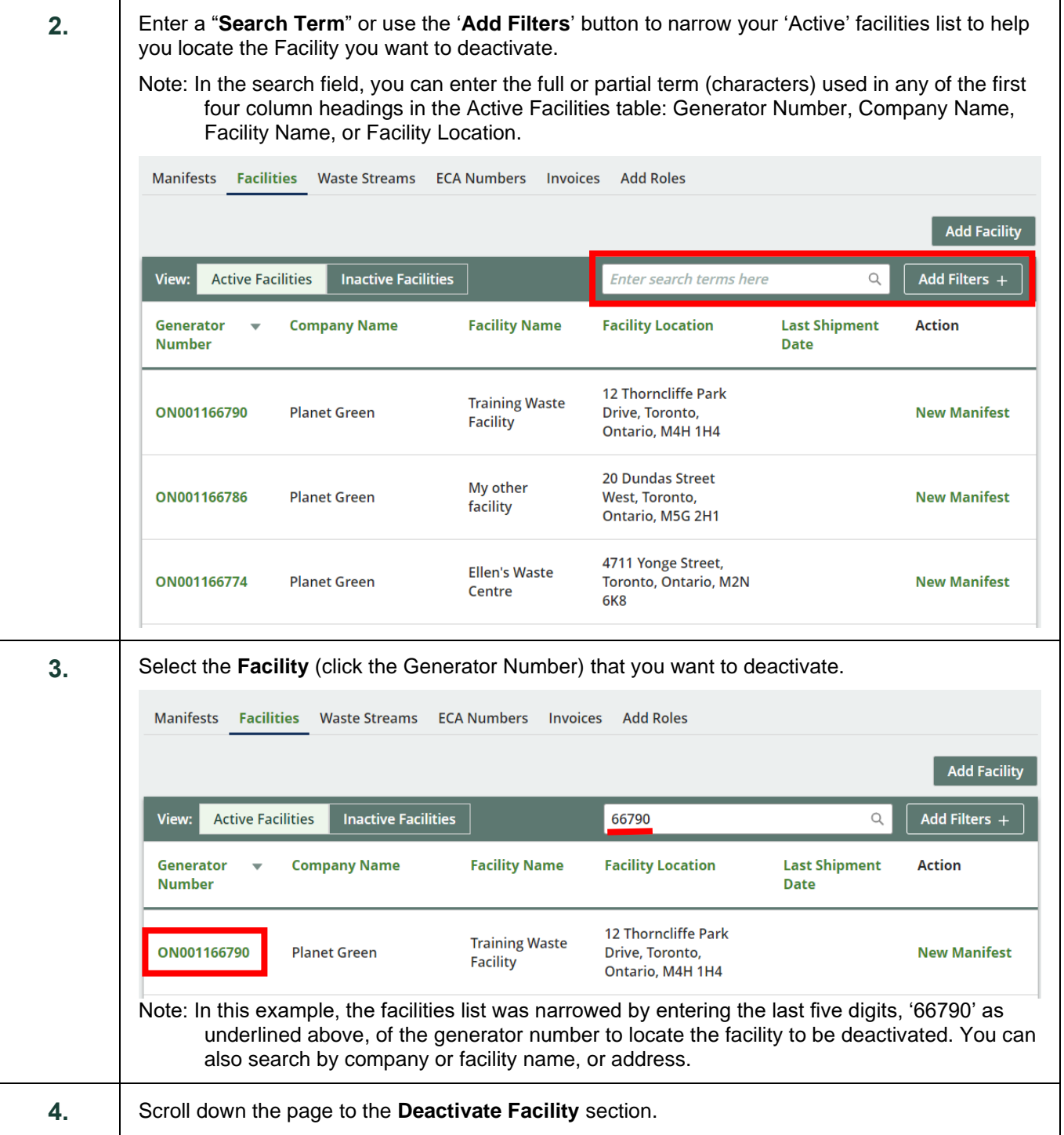

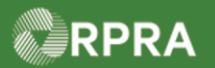

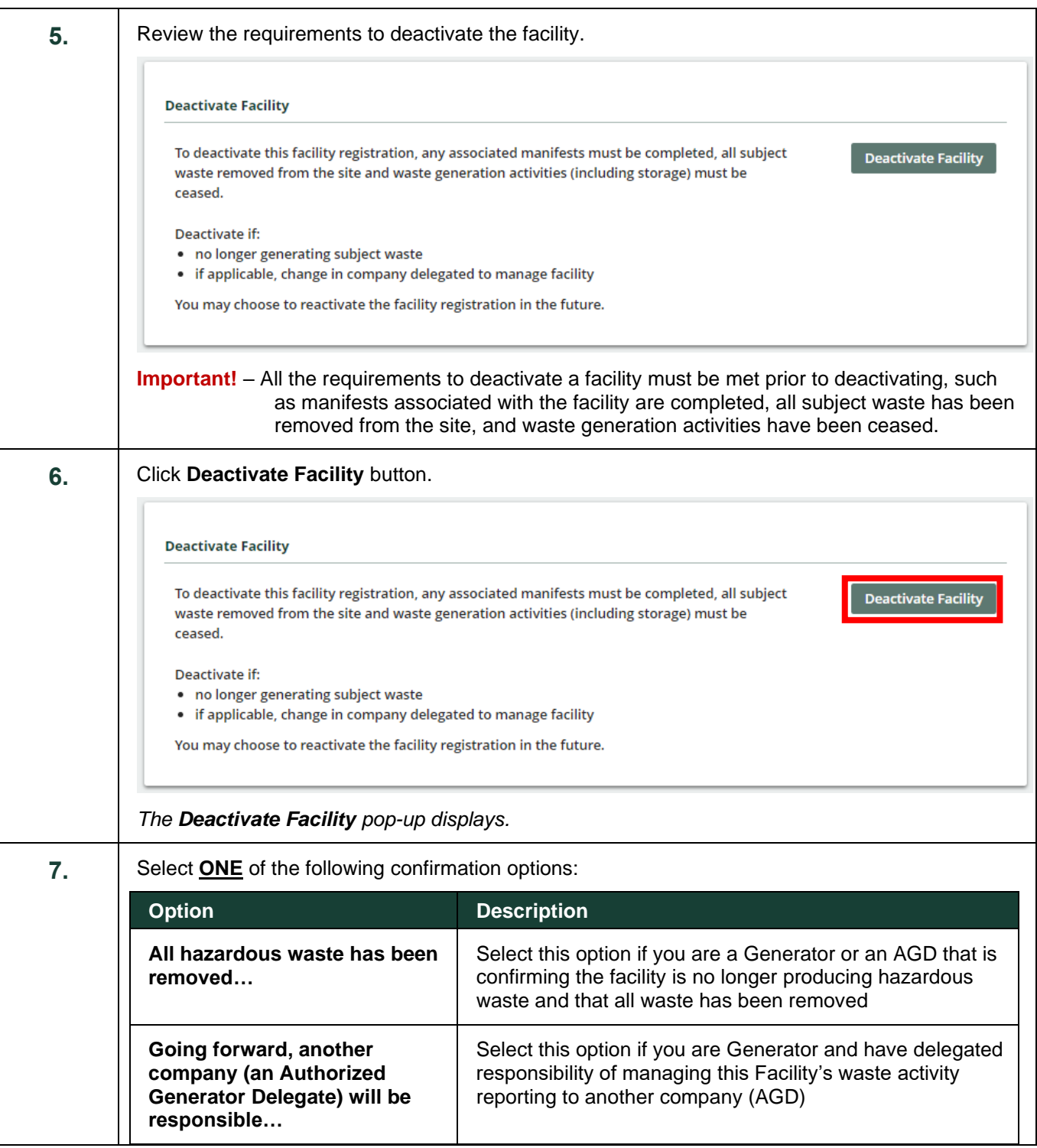

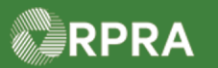

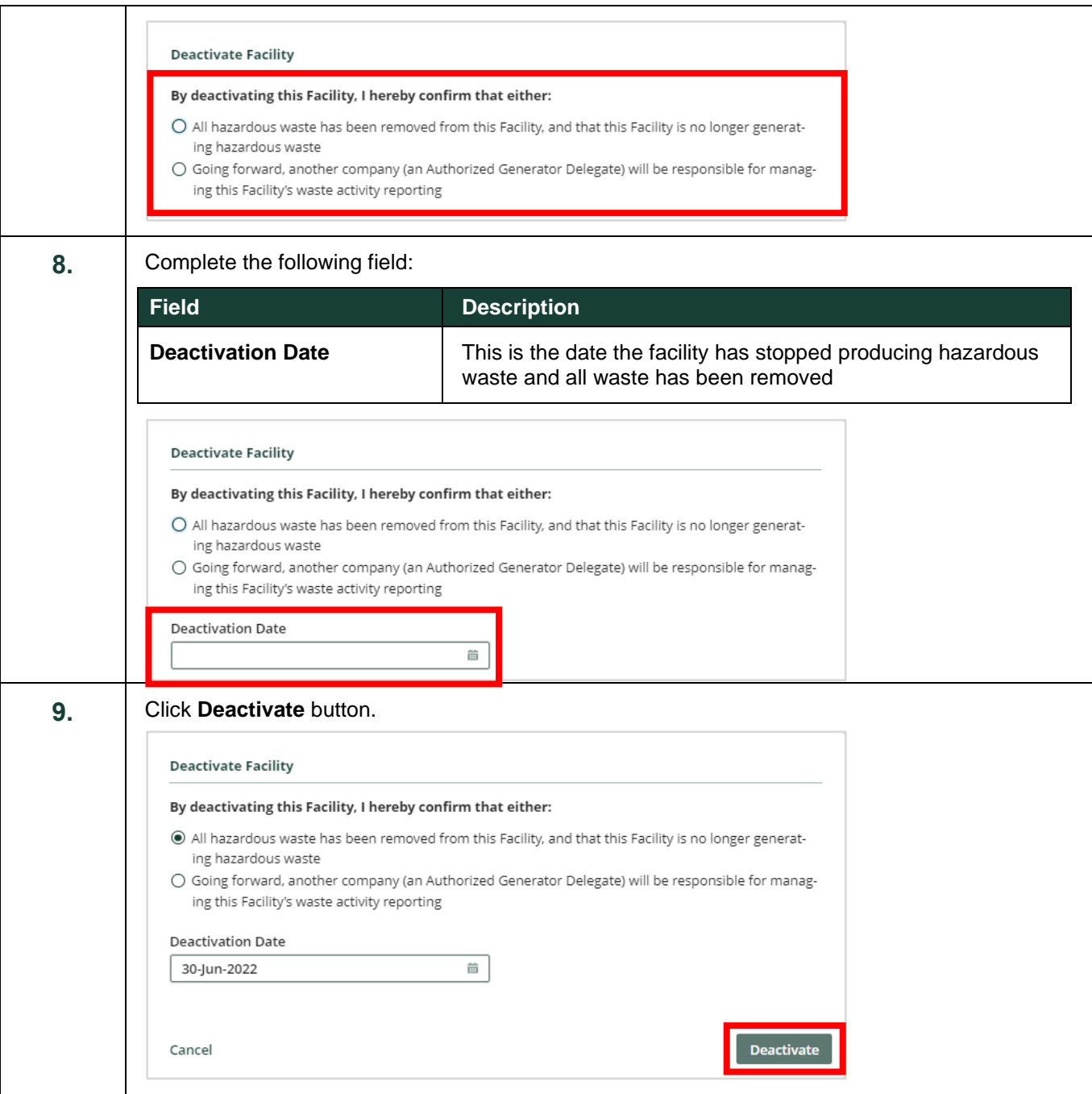

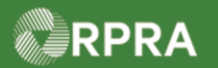

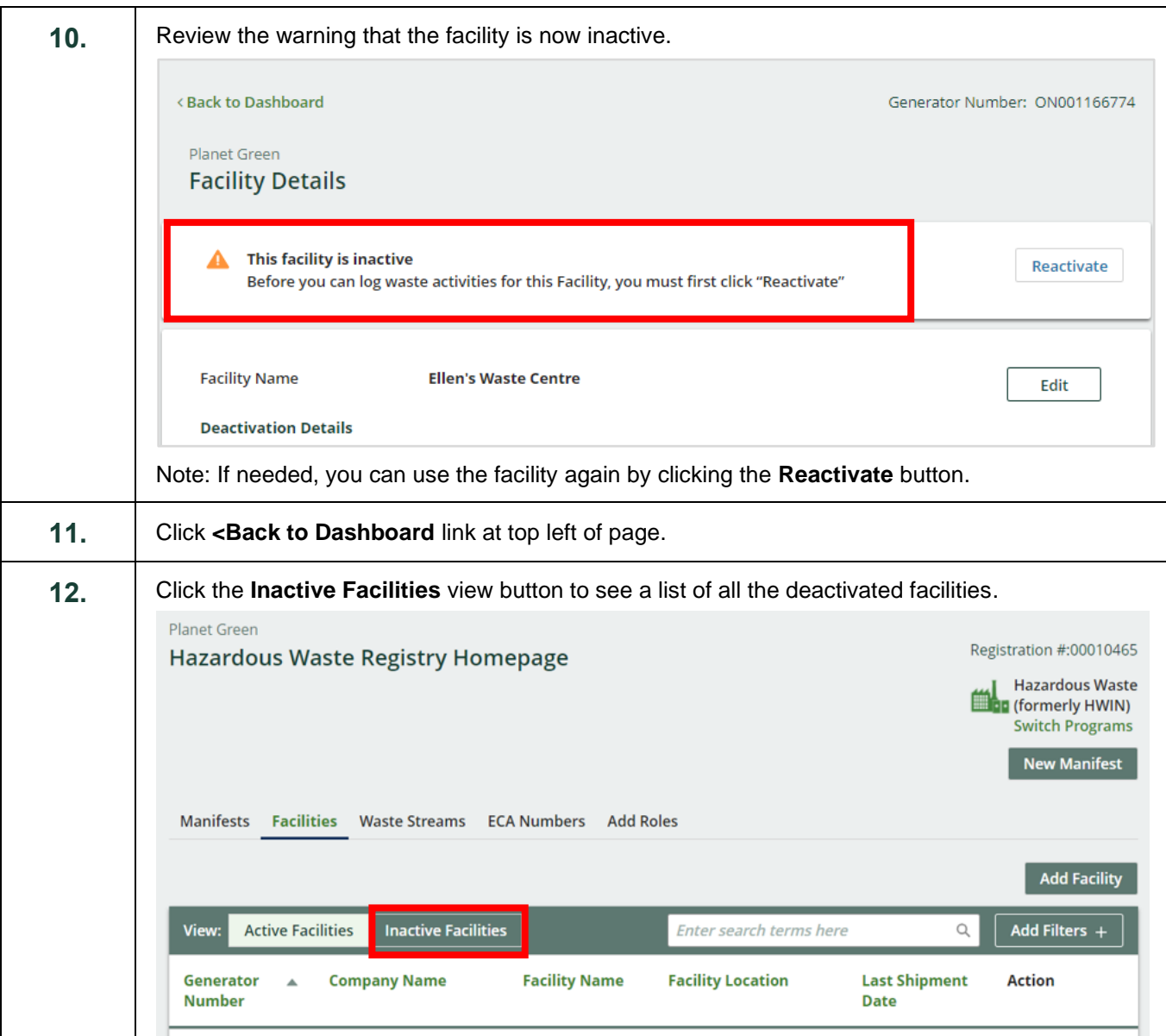